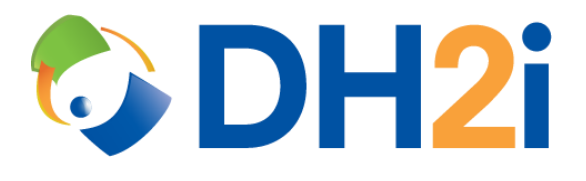

# **DH2i DxEnterprise 20.0 Software: Windows Installation Quick Start Guide**

**DH2i Company**

Support: +1 (800) 380-5405 ext. 2 <https://dh2i.com/support/> eFax: +1 970-295-4505 Email[: support@dh2i.com](mailto:support@dh2i.com) [https://www.dh2i.com](https://www.dh2i.com/)

# Windows Installation

This quick start guide describes how to install DxEnterprise on a Windows server. Using this guide, the user will install DxEnterprise dependencies and software, then join a second server (node) into a cluster.

#### **Prerequisites**

The following prerequisites must be met before continuing:

• A physical or virtual machine running Windows 2008R2 or later. A second machine is required for joining two nodes into a cluster.

#### <span id="page-1-0"></span>Configure Server

- 1. Update the server using Windows Update or sconfig.
- 2. Install Microsoft .NET Framework 4.5.2.
- 3. Ensure the server hostname is set and unique.
- 4. OPTIONAL: Set host resolution for all servers (nodes) that will be participating in the cluster by adding their entries to the hosts file located at %SystemRoot%\System32\drivers\etc\hosts.

#### <span id="page-1-1"></span>Install DxEnterprise

- 1. Copy the DxEnterprise .msi to the server.
- 2. Double-click the DxEnterprise setup program.
	- a. A welcome screen will be displayed. Click **Next** to continue with the installation.

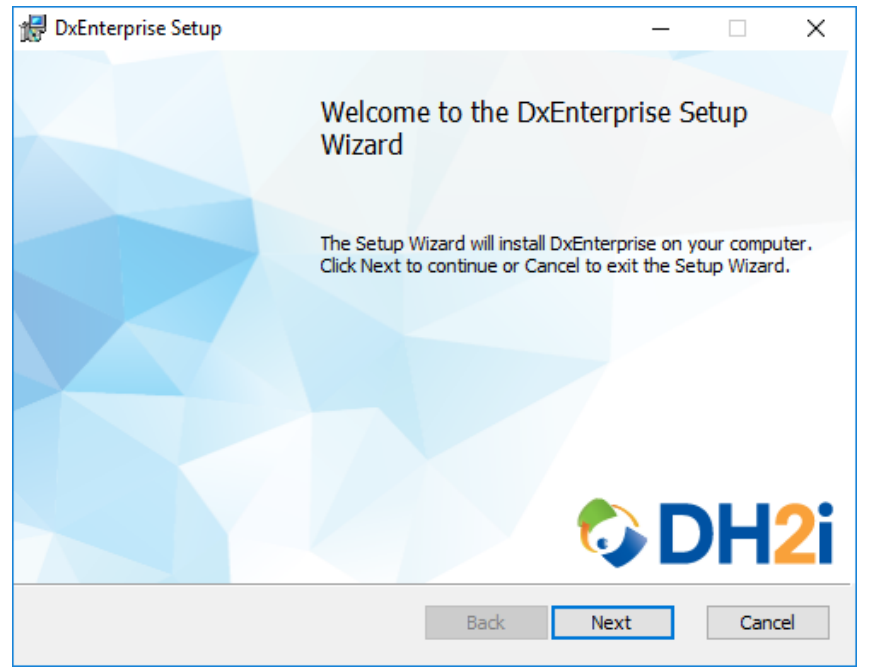

b. Select **I accept…** to accept the software license agreement and click **Next** to continue.

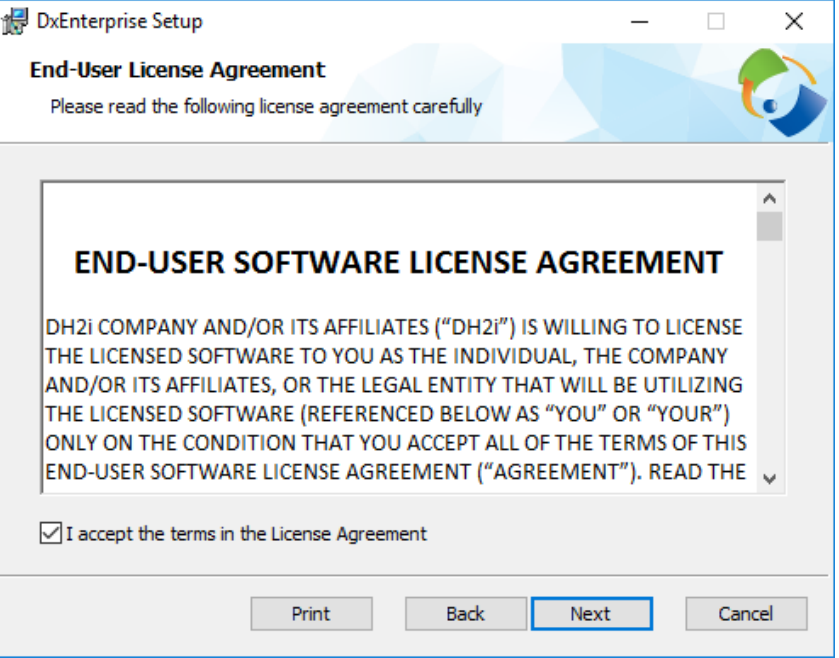

c. (Optional) In the "Destination Folder" window, select an installation folder for DxEnterprise.

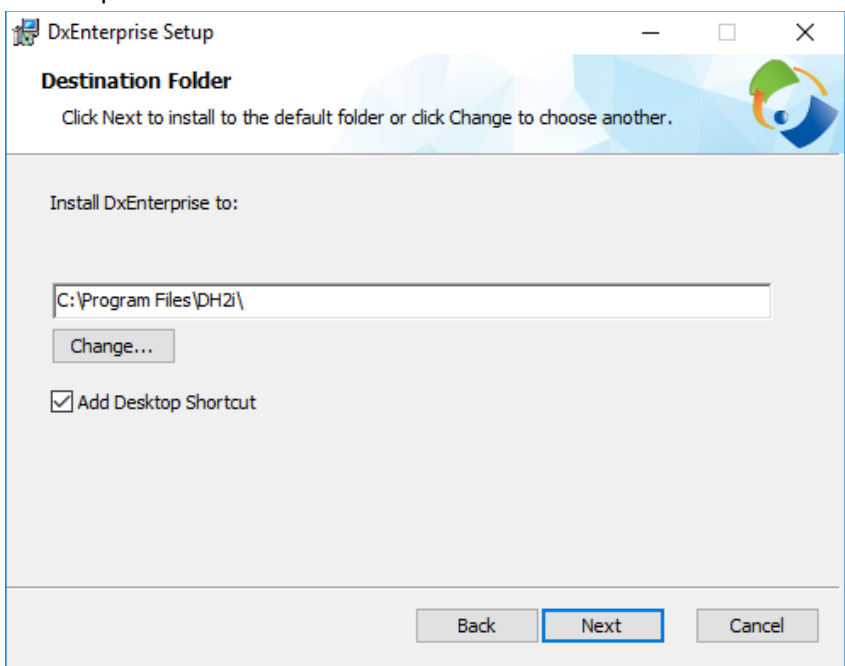

- d. Click **Next**.
- e. In the "Read to Install" window, click **Install**.
- f. Click **Finish** to complete the installation.

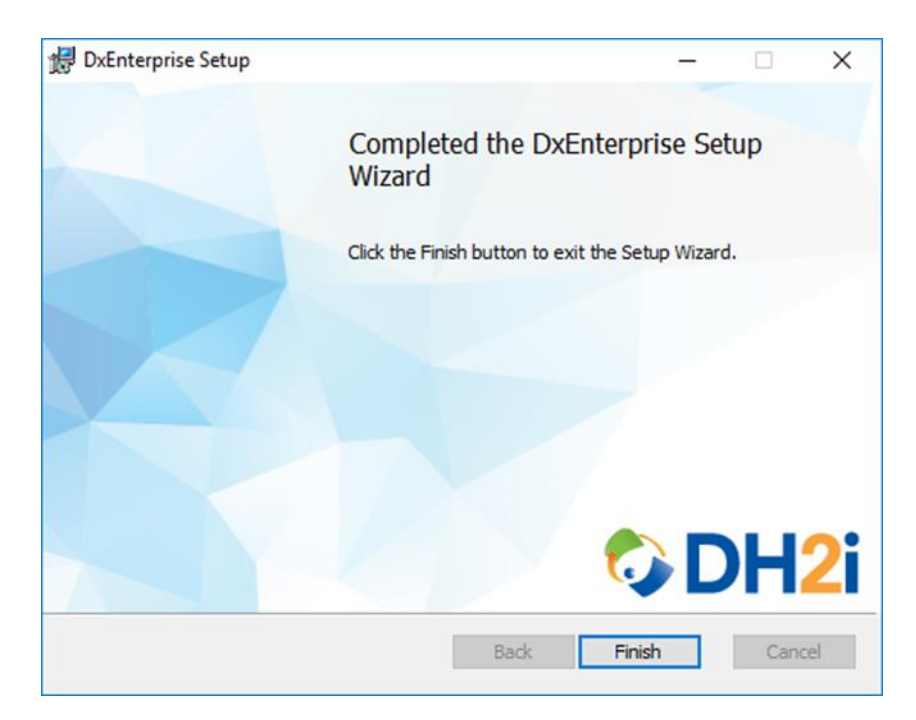

### <span id="page-3-0"></span>Configure DxEnterprise Using DxConfiguration Manager

DxConfiguration Manager is DH2i's client software that is used to configure first-time installs on Windows servers running DxEnterprise. Once the configuration has been completed administrators will be able to access DxEnterprise for purposes of administration and management duties.

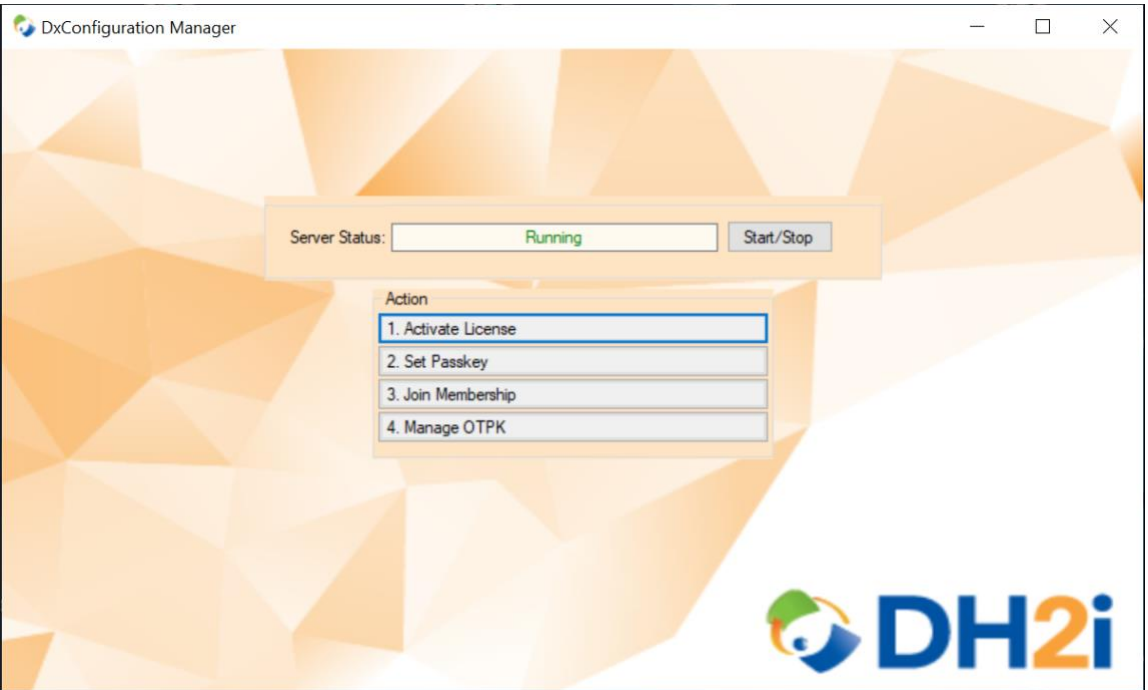

1. Start DxConfiguration Manger by double-clicking desktop shortcut.

2. At the main screen, click **Activate License**.

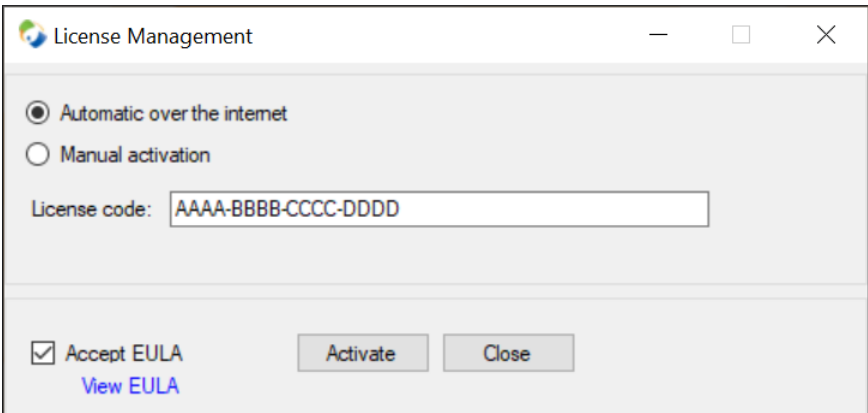

- a. In the "License Management" window, enter the DxEnterprise license key (including dashes) in the license code box, check the **Accept EULA** box, and click **Activate**.
- b. After the server successfully activates, close the "License Management" window to return to the main menu.
- 3. Click **Set Passkey** to open the "Passkey Management" window.

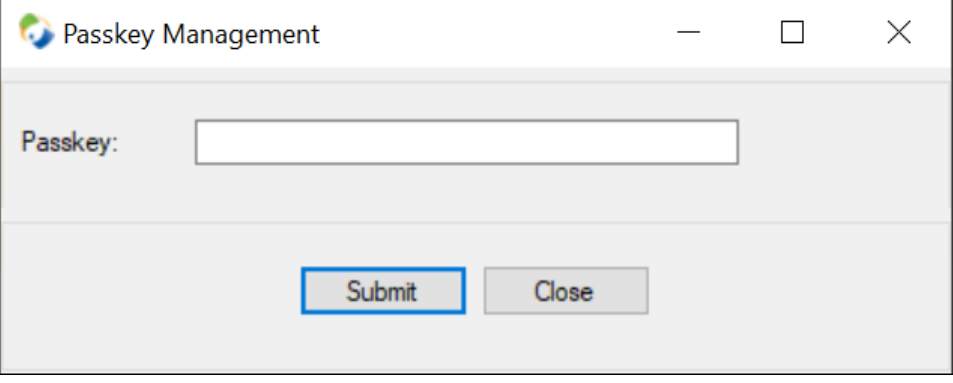

- a. Enter a passkey for the cluster and click **Submit**.
- b. After the passkey is successfully set, select **OK** to return to the main menu.
- 4. OPTIONAL: DxEnterprise can utilize NAT matchmaking to easily connect servers across the internet. Click **Manage OTPK** to set a One-Time PassKey for the cluster that can be used by other nodes to join the cluster via NAT.

*NOTE: To use this feature, the license must have NAT enabled. To inquire about license status, visit [DH2i's Client Portal](https://clients.dh2i.com/).*

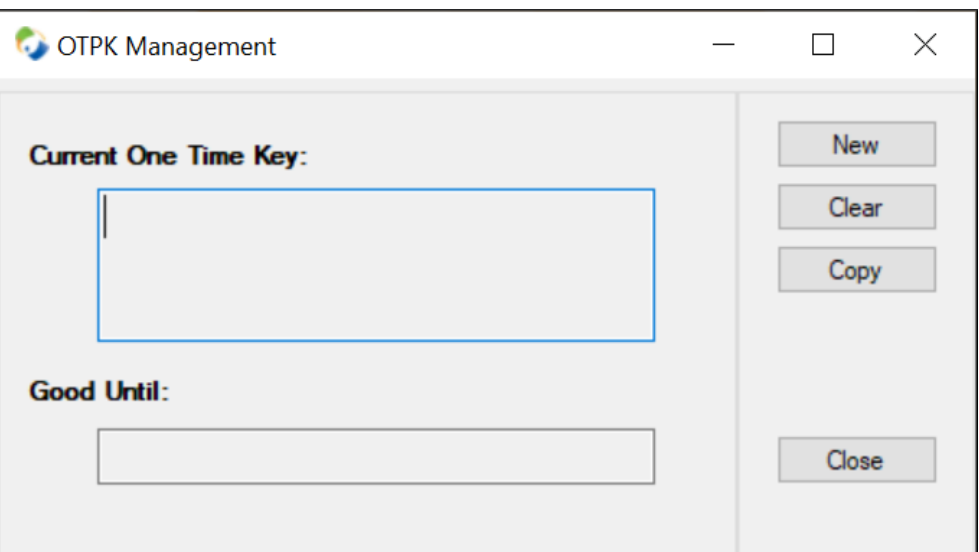

a. Click **New** and a window will appear for setting the expiration time of the OTPK.

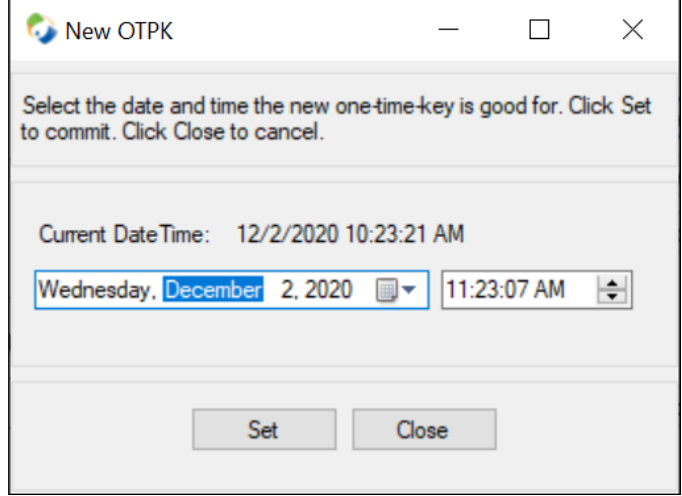

- b. Choose a time and date for expiration, then click **Select** to generate the OTPK and close the window.
- c. Save the OTPK for later so it can be used to join the second node into the cluster.

#### Setup Second Node and Join to Cluster

- 1. Complete all steps in the [Configure Server](#page-1-0) and [Install DxEnterprise](#page-1-1) sections for the second node.
- 2. Complete steps 1 and 2 of [Configure DxEnterprise Using DxConfiguration Manager](#page-3-0) for the second node.
- 3. At the DxConfiguration Manager menu, click **Join Membership**.

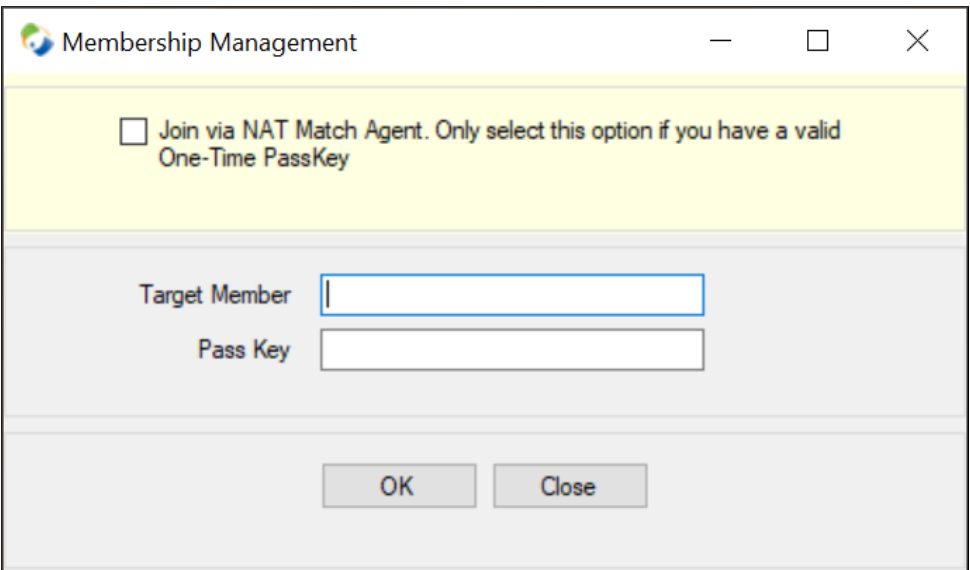

- a. NAT join only: If NAT matchmaking was selected in the previous steps, check the **Join via NAT Match Agent** box and skip step b.
- b. In the "Target Member" field, enter the IP address or hostname of the first node.
- c. In the "Pass Key" field, type or paste the cluster passkey *or* OTPK if joining via NAT match agent.
- d. Click **OK** to join the second node to the cluster.
- 4. Close the DxConfiguration Manager window.

## **References**

- [DxEnterprise Admin Guide](https://dh2i.com/wp-content/uploads/DxEnterprise-v20-Admin-Guide.pdf)
- [DH2i Support Portal](https://dh2i.com/support/)